# 1. Schulung zum Einsatz der iPads am UFG

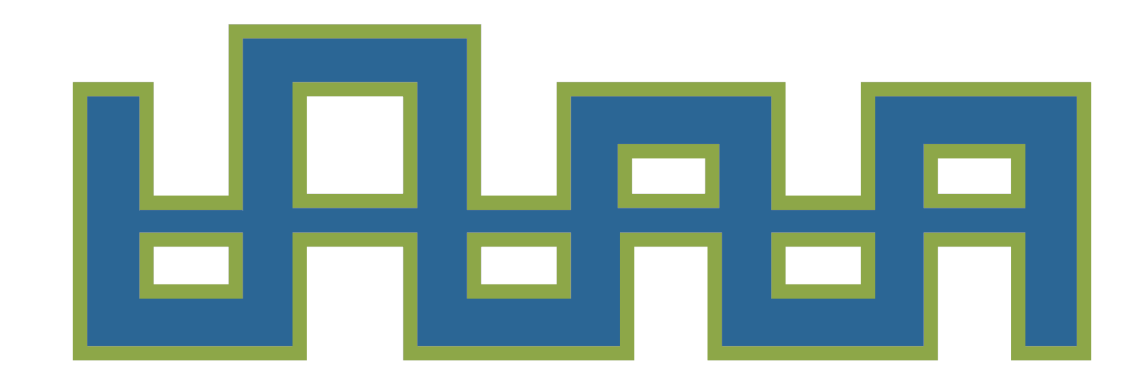

31.03.2023

#### **Schulgebäude**

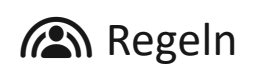

- Die vollständige Ausstattung wird immer mit in die Schule gebracht. Digitale Geräte und Zubehör:
	- iPad, Eingabestift, Tastatur, Schutzhülle, Kopfhörer, evtl. Powerbank

Analoge Utensilien:

Ordner mit einem Register, Blockblätter, Schreibutensilien, Schere, Kleber, Taschenrechner, Zirkel, etc.

- Das iPad darf während des gesamten Aufenthalts auf dem Schulgelände nicht im Flugmodus sein.
- In den Pausen darf das Tablet nur in Absprache mit einer Lehrkraft zum Lernen und Vorbereiten genutzt werden.

#### **Unterricht**

- Das Tablet wird im Klassenraum nur nach Aufforderung der Lehrkraft benutzt. Ansonsten liegt es geschlossen am Tischrand.
- Die Kamera ist nur nach Aufforderung der Lehrkraft zu nutzen.
- Eine unterrichtsfremde Beschäftigung mit den iPads ist nicht gestattet. Insbesondere gilt:
	- Surfen im Internet und Herunterladen von Daten erfordert die Erlaubnis der Lehrkraft.
	- Es werden nur Apps und Programme genutzt, die für eine Aufgabe/Übung verwendet werden sollen.

#### **Zu Hause**

- Das Tablet und der Stift sollen zuhause immer vollständig aufgeladen werden.
- Die Daten auf dem Tablet sind stets durch ein Backup zu sichern. Hierzu gehört auch die regelmäßige Anfertigung von Sicherungskopien erstellter Arbeitsmaterialien/Hefteinträgen. Für Aktualisierungen und Updates sind die Schülerinnen und Schüler selbst verantwortlich.

#### **Allgemein**

- Die Lernenden sind für das eigene Tablet selbst verantwortlich. **Die Schule haftet nicht für Beschädigung, Diebstahl oder den Verlust von Daten.**
- Es dürfen keine Bild- oder Tonaufnahmen von sämtlichen Personen gemacht werden, die sich auf dem Schulcampus befinden. Bei Bedarf (z. B. Fotoprojekt) muss eine Einwilligung der Betroffenen vorliegen.
- Die Betrachtung, der Besitz und die Verbreitung von strafrechtlich relevantem Material ist untersagt (z.B. rechtsextremistische Inhalte oder pornografisches Material nach § 184 StGB).

• …

#### **Allgemein**

- …
- Der Zugriff auf das eigene Tablet ist geschützt (z. B. durch Passwort, Zahlencode, Gesichtserkennung, Fingerabdruck).
- Auf fremden Tablets darf nichts gelöscht, verändert und installiert werden.
- Notwendige Passwörter für das digitale Arbeiten müssen immer griffbereit sein.
- Bei Verstoß oder Missbrauch greifen die vorgesehenen Maßnahmen der Schul- bzw. Hausordnung.

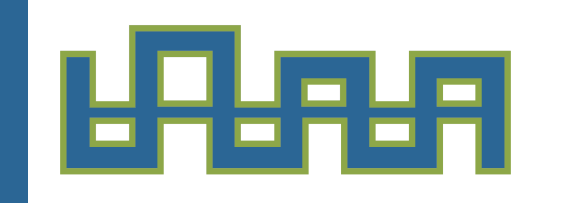

- Standard-Apps (Kamera, Safari/Edge, Mail, Dateien, Einstellungen  $\rightarrow$  Passwort-Manager)

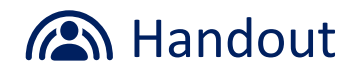

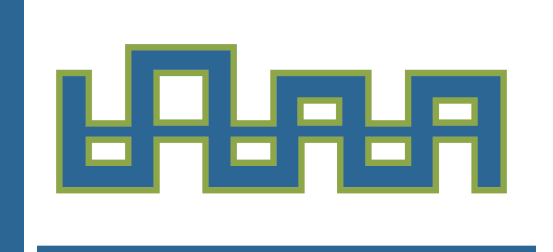

- Standard-Apps (Kamera, Safari/Edge, Mail, Dateien, Einstellungen  $\rightarrow$  Passwort-Manager)

**"Aufgabe:** Melde dich im Browser bei Mebis an und speichere dabei dein Mebis-Passwort im Schlüsselbund.

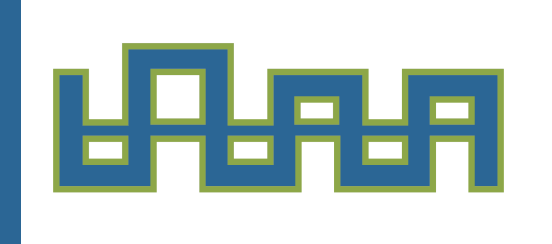

- Standard-Apps (Kamera, Safari/Edge, Mail, Dateien, Einstellungen  $\rightarrow$  Passwort-Manager)

 $Q$  89 %

 $\sqrt{ }$ 

Home-Bildschirm Verlinkung erstellen:

- Website öffnen

 $\mathcal{C}$ 

- . ר<sup>ן</sup>ז
- Zum Home-Bildschirm hinzufügen

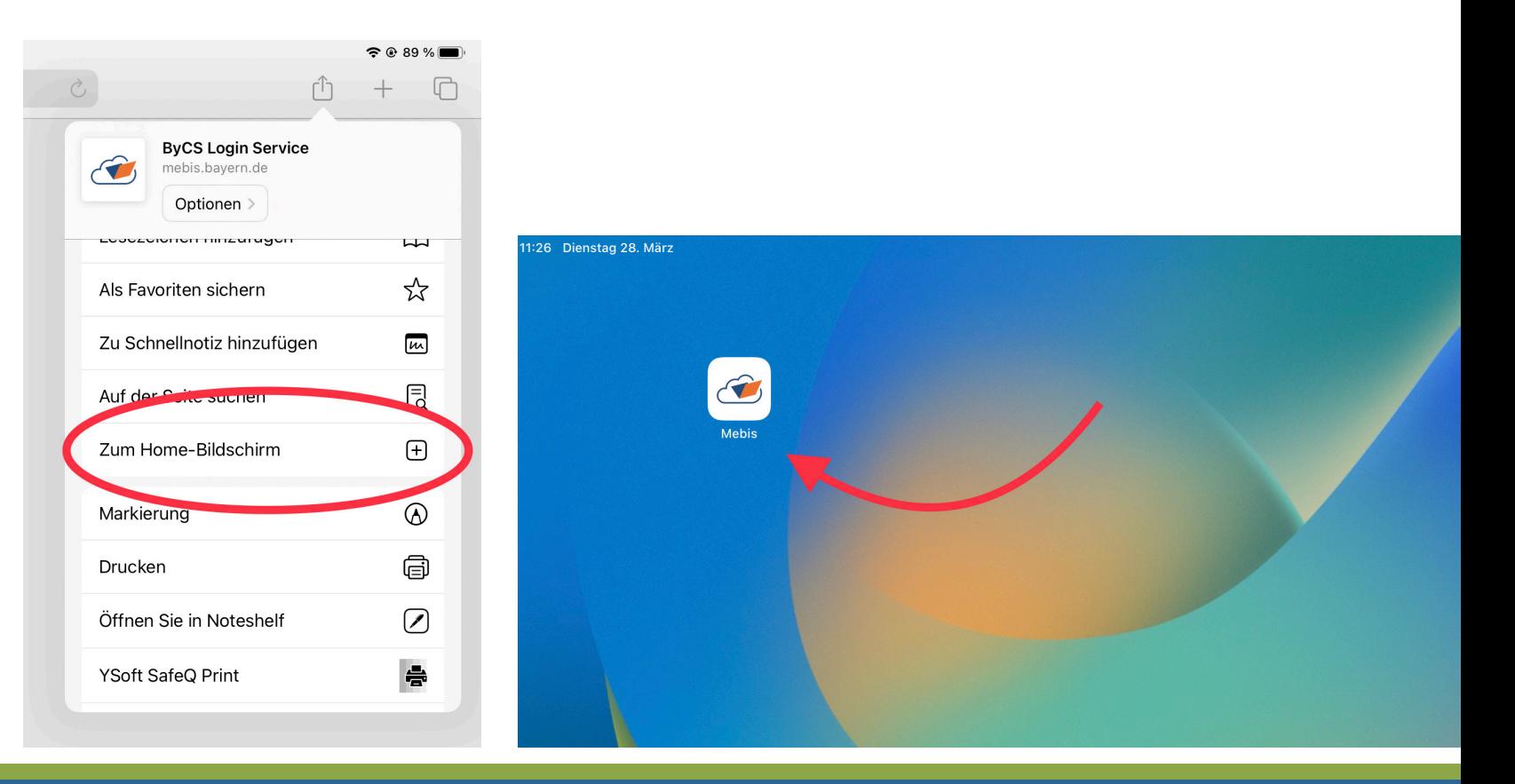

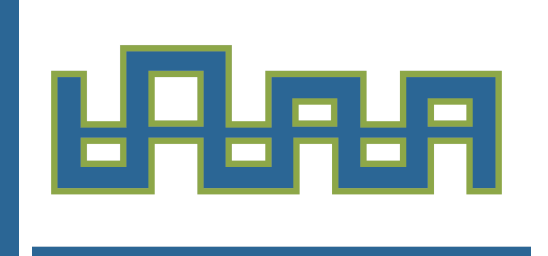

- Standard-Apps (Kamera, Safari/Edge, Mail, Dateien, Einstellungen  $\rightarrow$  Passwort-Manager)

╔

Home-Bildschirm Verlinkung erstellen:

- Website öffnen

 $\mathcal{C}$ 

- . ר<sup>ן</sup>ז
- Zum Home-Bildschirm hinzufügen

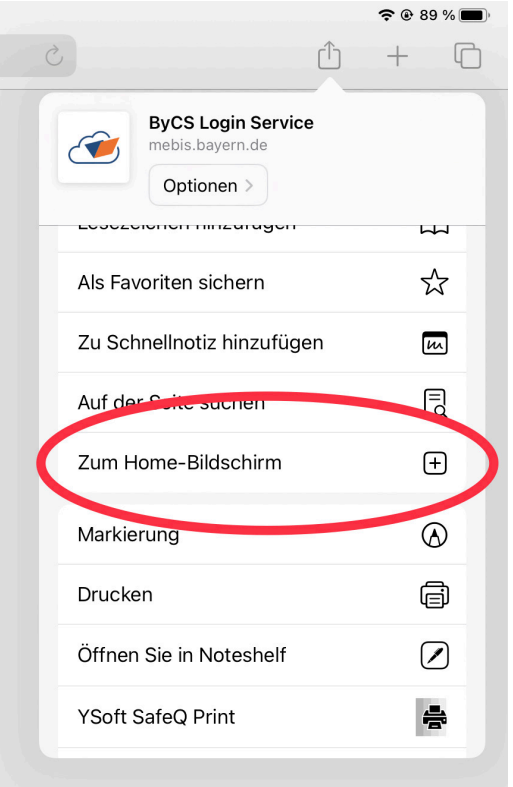

**"Aufgabe:** Erstelle eine Verlinkung zu Mebis auf dem Homescreen.

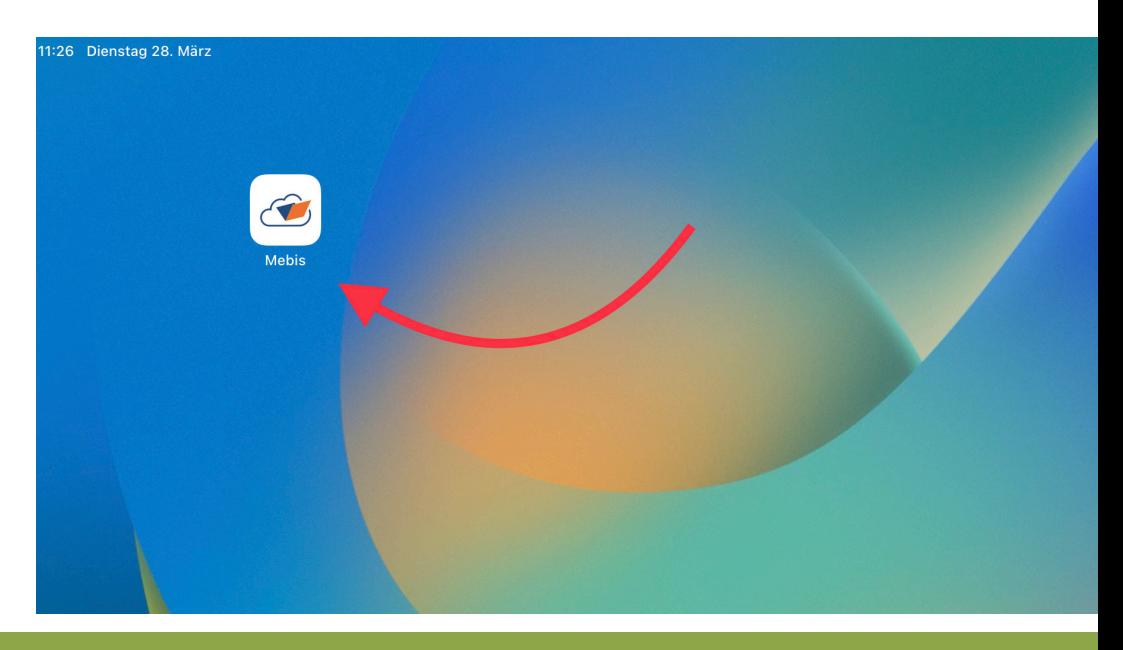

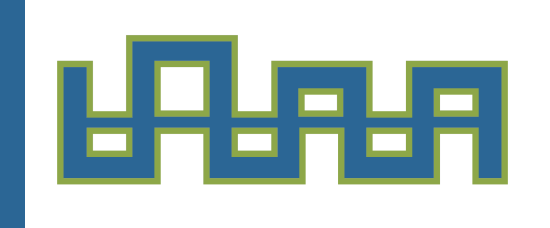

Kontrollzentrum: in oberer rechter Ecke nach unten wischen (Lautstärke, Helligkeit, Rotationssperre <sup>(a)</sup>, Bildschirm-Synchronisation )

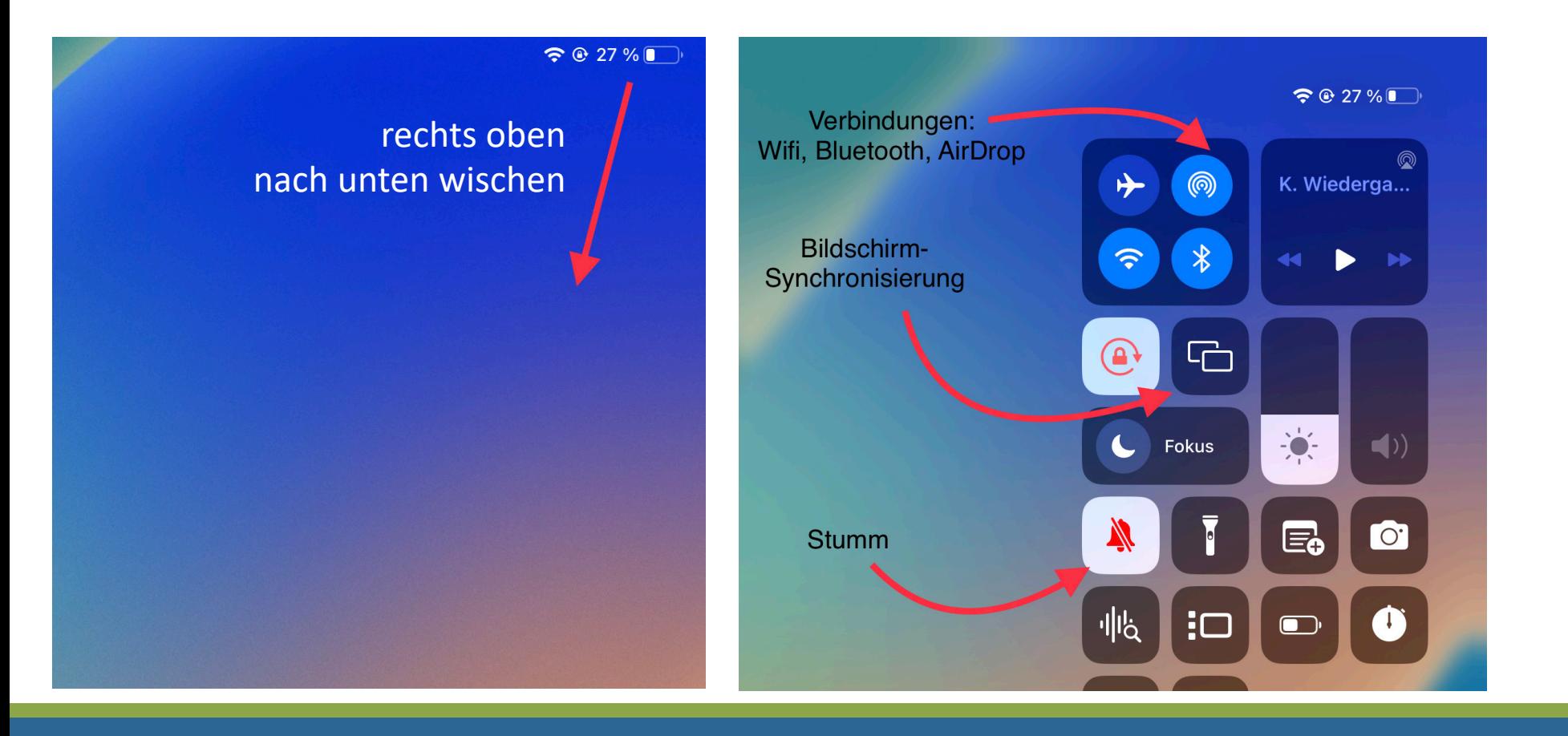

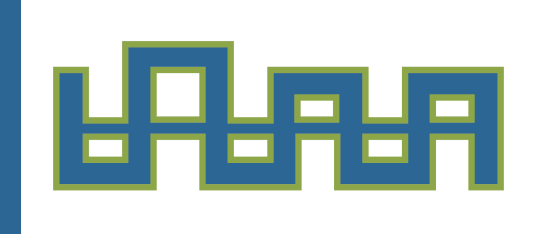

- Kontrollzentrum: in oberer rechter Ecke nach unten wischen (Lautstärke, Helligkeit, Rotationssperre <sup>(a)</sup>, Bildschirm-Synchronisation )

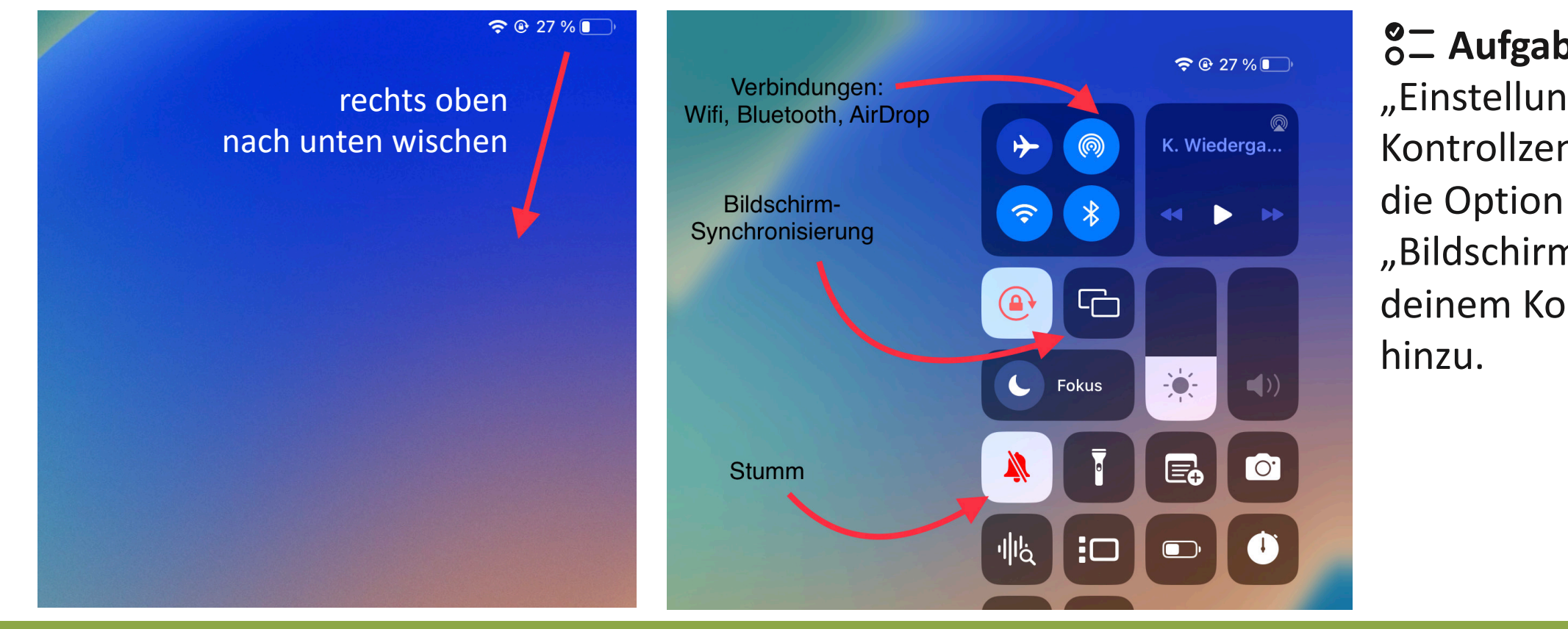

**"Aufgabe:** Füge über "Einstellungen > Kontrollzentrum" "Bildschirmaufnahme" zu deinem Kontrollzentrum

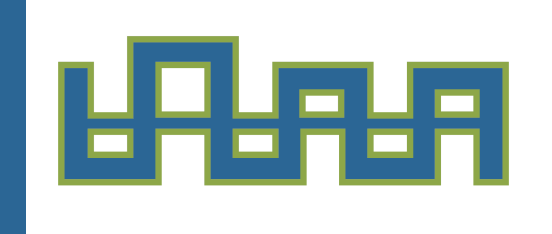

- Fenstermanagement (Split View, Slide Over, App Switcher)

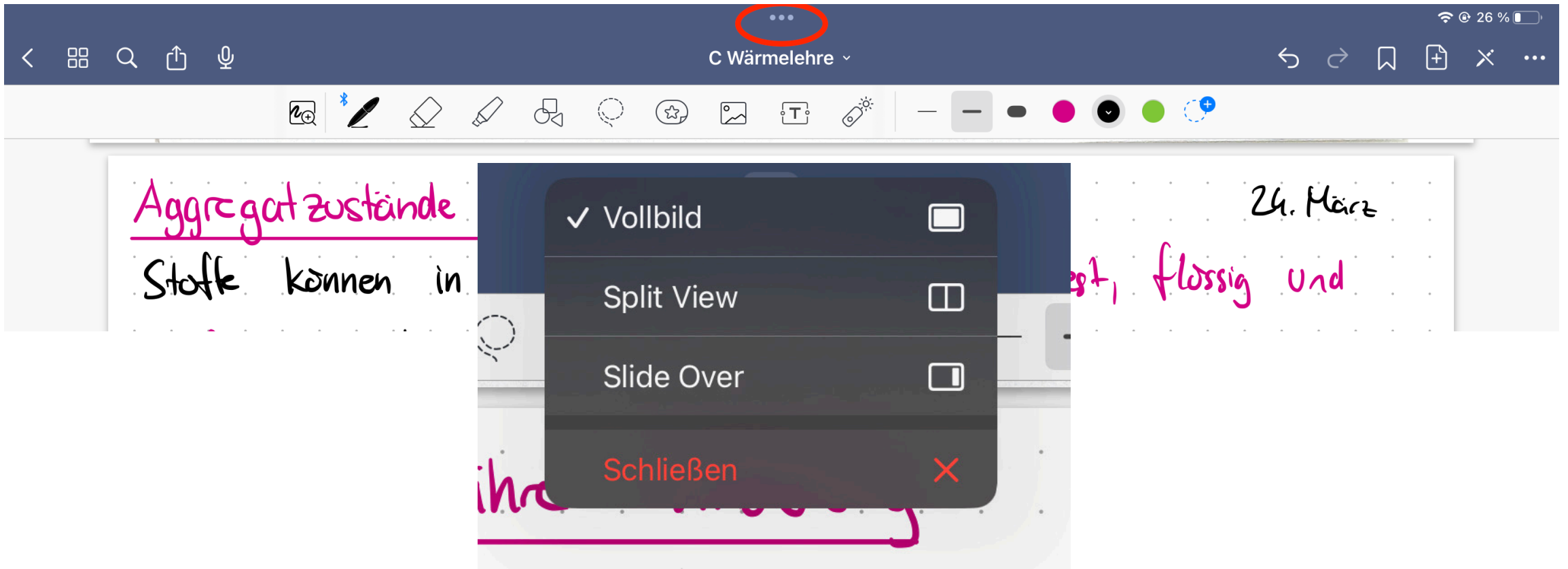

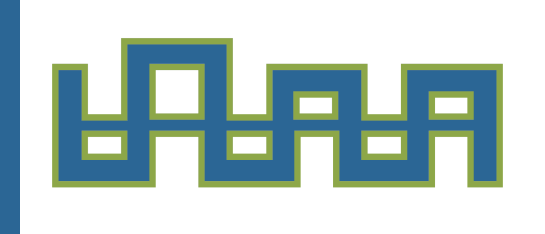

- Fenstermanagement (Split View, Slide Over, App Switcher)

#### Split View Slide Over

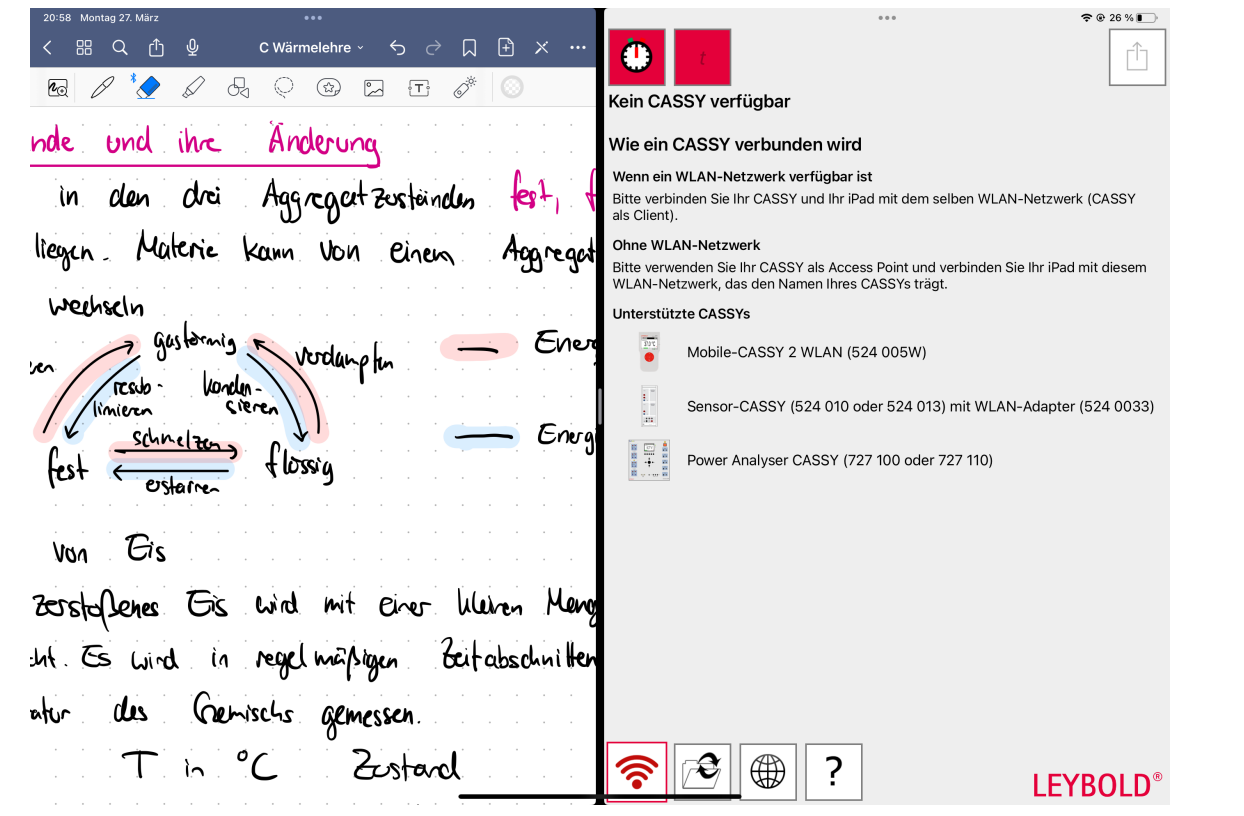

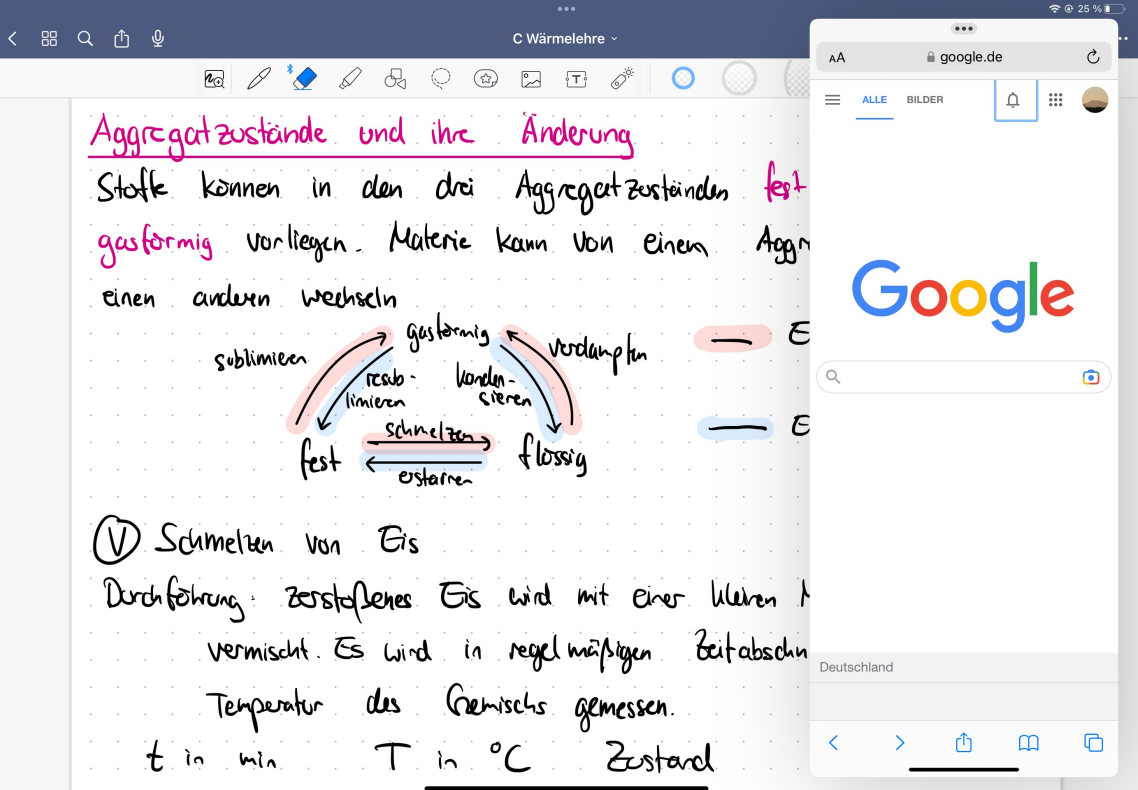

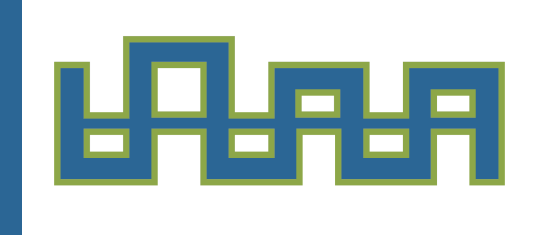

Fenstermanagement (Split View, Slide Over, App Switcher)

#### Split View Slide Over

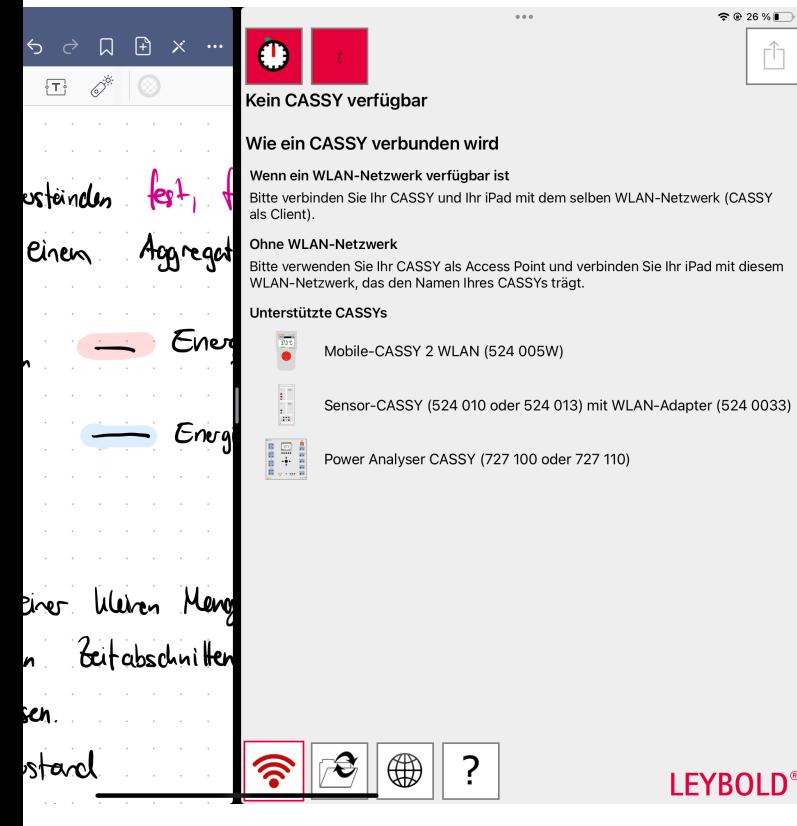

**"Aufgabe:** Öffne zwei Apps in der Split View-Ansicht und in der Slide-Over-Ansicht.

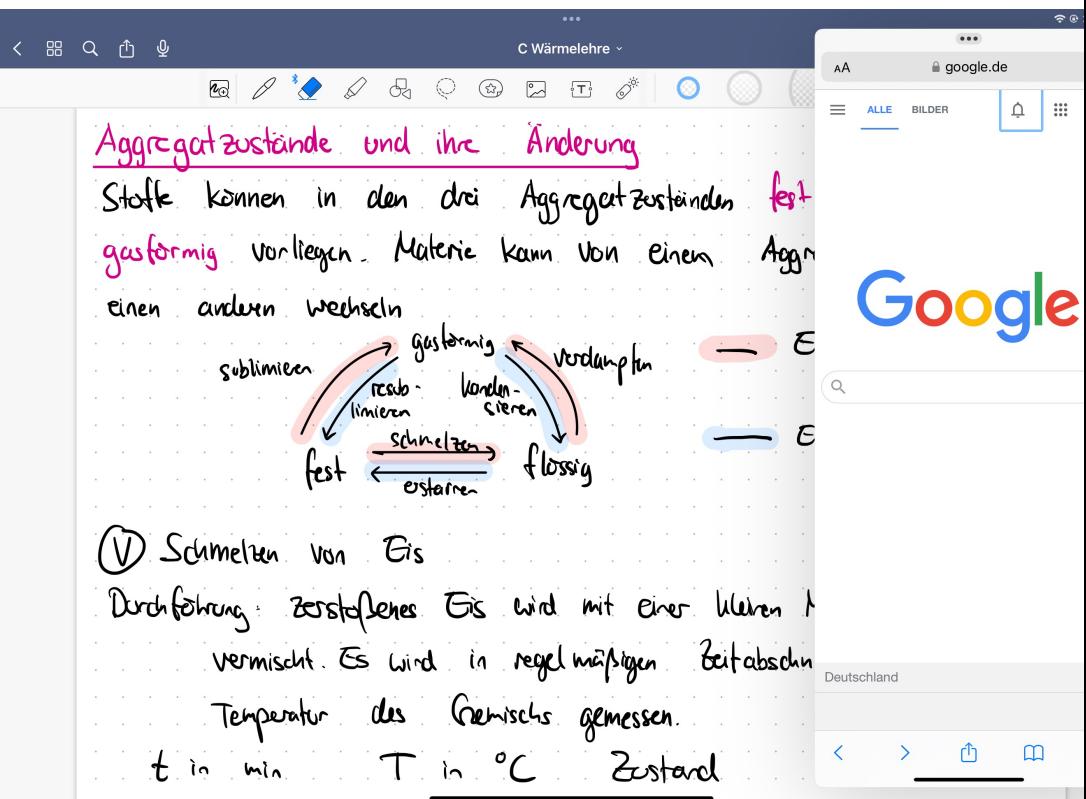

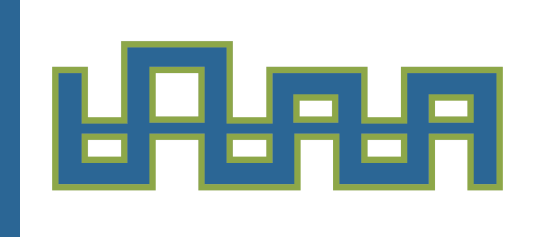

Fenstermanagement (Split View, Slide Over, App Switcher)

App Switcher: Schnelles Wechseln zwischen Fenstern / Apps

 $\rightarrow$  vom unteren Bildschirmrand nach oben wischen

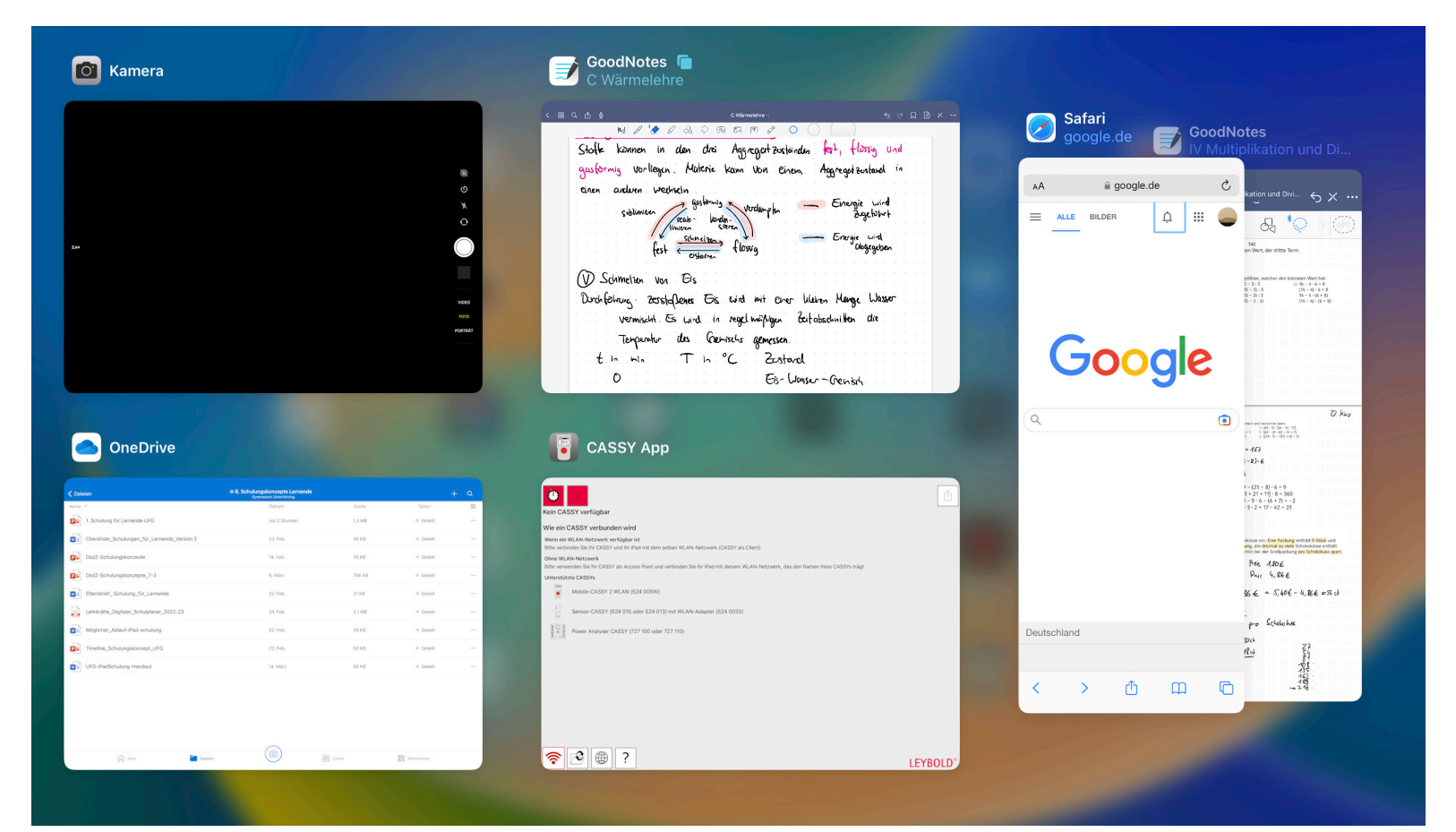

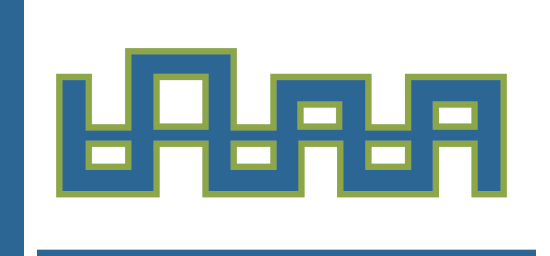

- Standard-Apps (Kamera, Safari/Edge, Mail, Dateien, Einstellungen  $\rightarrow$  Passwort-Manager)
- Fenstermanagement (Split View, Slide Over, App Switcher)
- Dateien bereitstellen/teilen **\$** (OneDrive, AirDrop)

**く Schuljahr 2022\_23** 

230331 iPad Schulung

Name 1

 $w \equiv$ 

- Ordnerstruktur Cloudspeicher
	- Ordner für Schuljahr: "Schuljahr 2022\_23"
	- Ordner für jedes Schulfach + "Allgemeines"
	- Dateibenennung: UFG-F-Titel-Nachname v. a. für Abgaben

 $\circledS$ 

 $\uparrow$ 

ा

 $\sigma$ 

█▊

**De** 

**Allgemeines** 

Gymnasium Unterföhring

Datum

Gerade eben

Scannen

Hochladen

**P** Ordner erstellen

**Flow ersteller** 

Word-Dokument

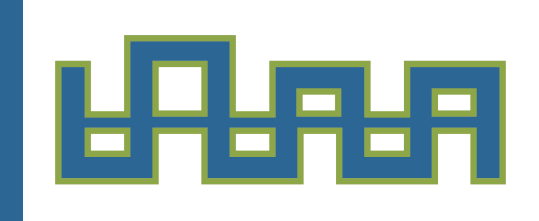

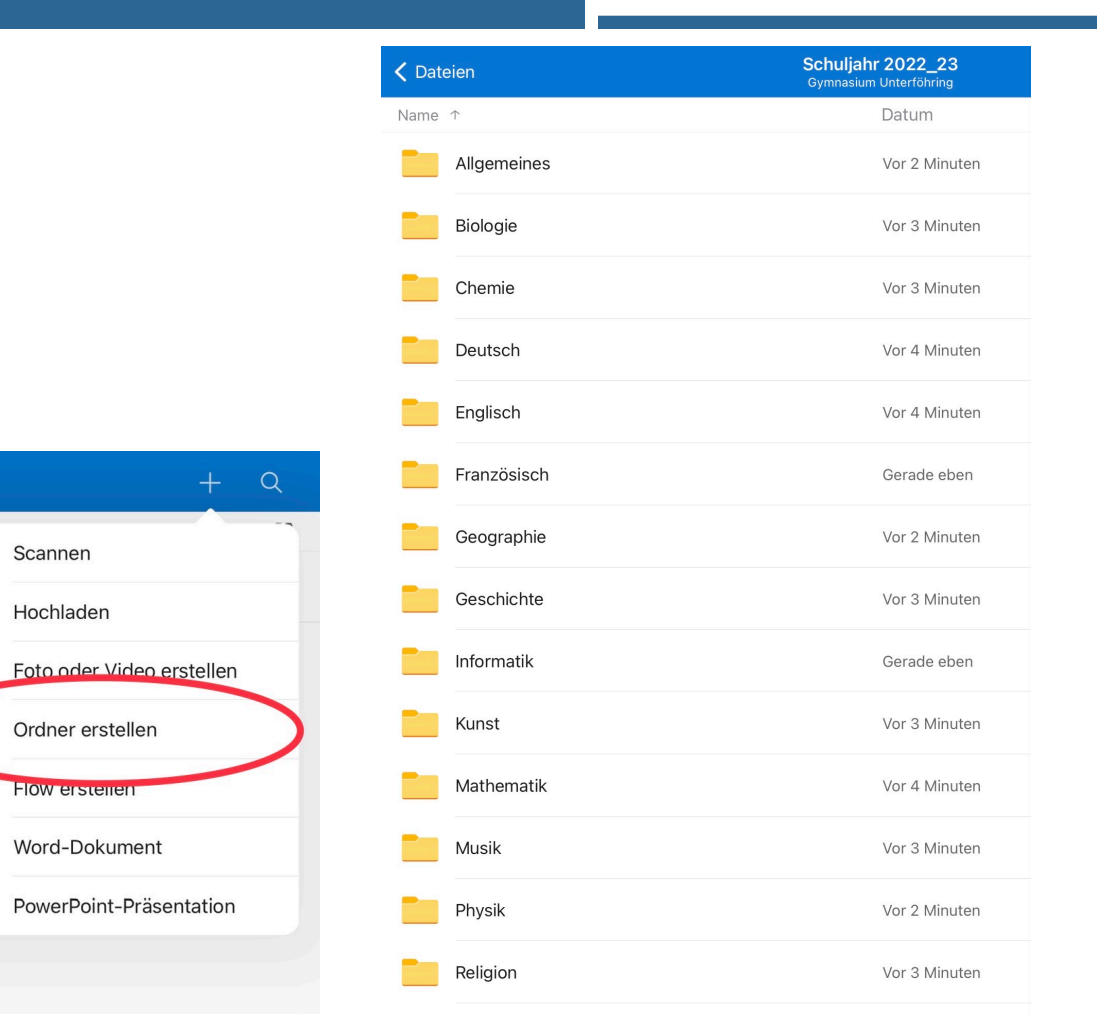

- Ordnerstruktur Cloudspeicher
	- Ordner für Schuljahr: "Schuljahr 2022 23"
	- Ordner für jedes Schulfach + "Allgemeines"
	- Dateibenennung: UFG-F-Titel-Nachname v. a. für Abgaben

**<<br/>©** 

1

்

 $\sigma$ 

 $W =$ 

**De** 

Scannen

**"Aufgabe:** Erstelle in OneDrive die angegebene Ordnerstruktur. Speichere die Regeln und das Handout unter "Allgemeines" ab.

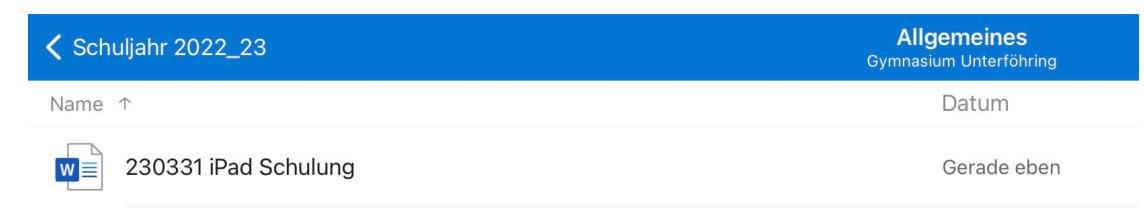

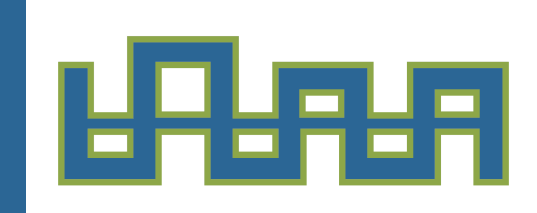

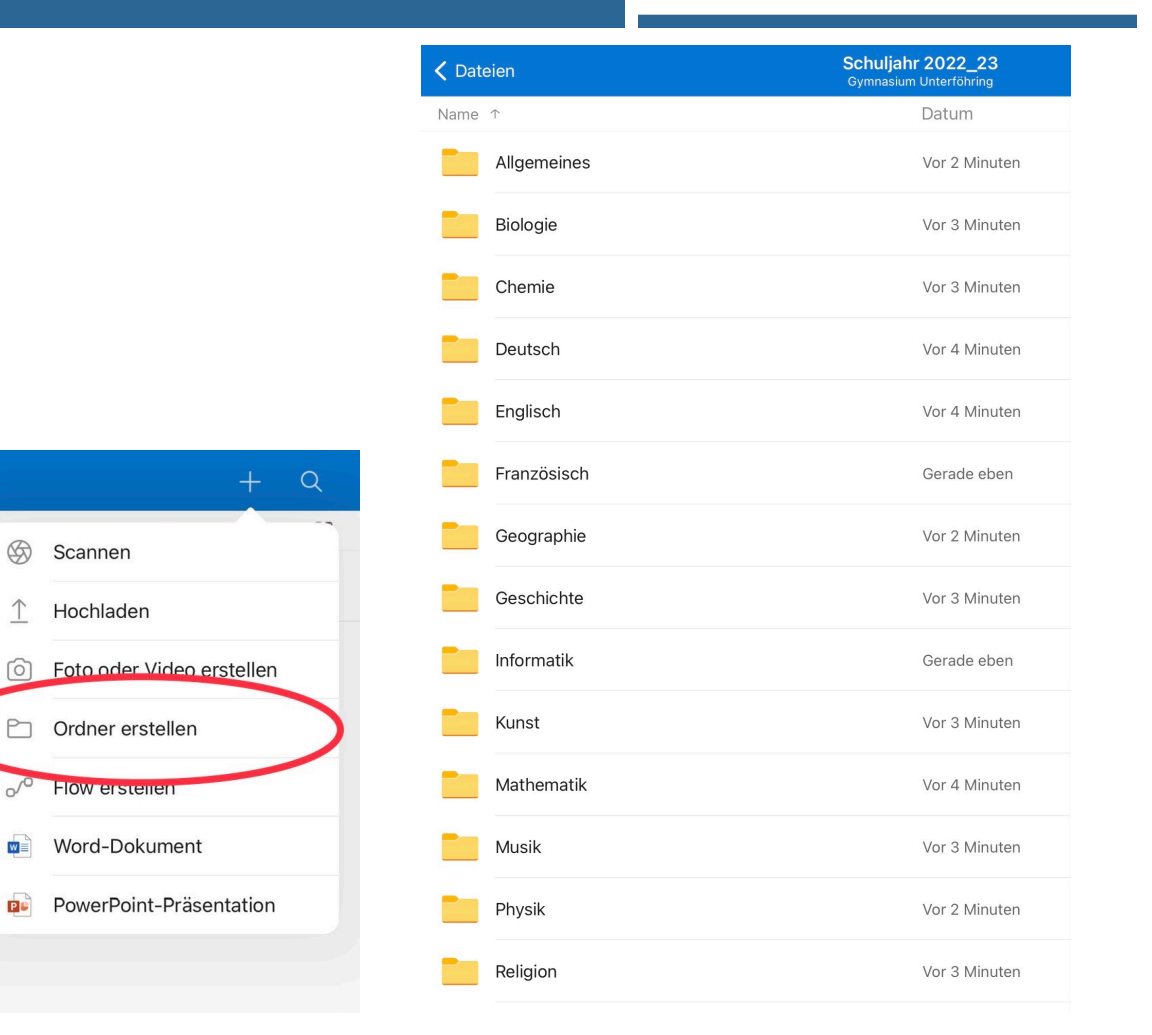

- Digitale Heftführung mit GoodNotes
	- Ordnerstruktur: für jedes Fach einen Ordner erstellen
	- Darin die benötigte Anzahl an Notizbüchern erstellen und eindeutig benennen

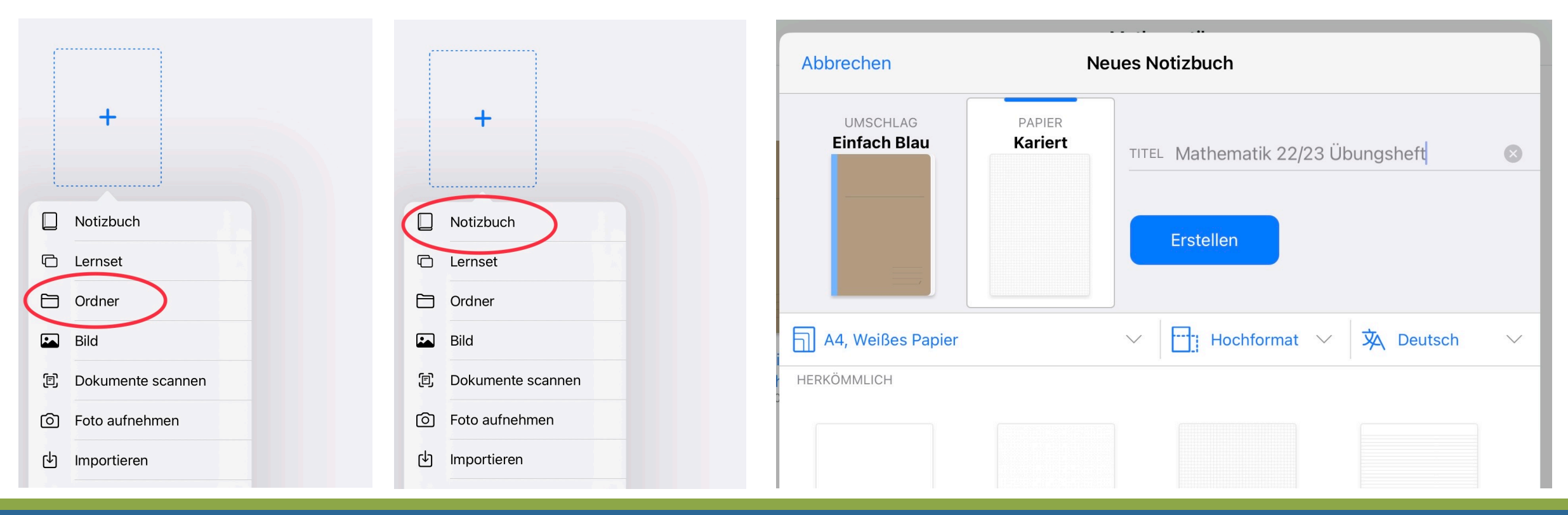

- Digitale Heftführung mit GoodNotes
	- Ordnerstruktur: für jedes Fach einen Ordner erstellen
	- Darin die benötigte Anzahl an Notizbüchern erstellen und eindeutig benennen

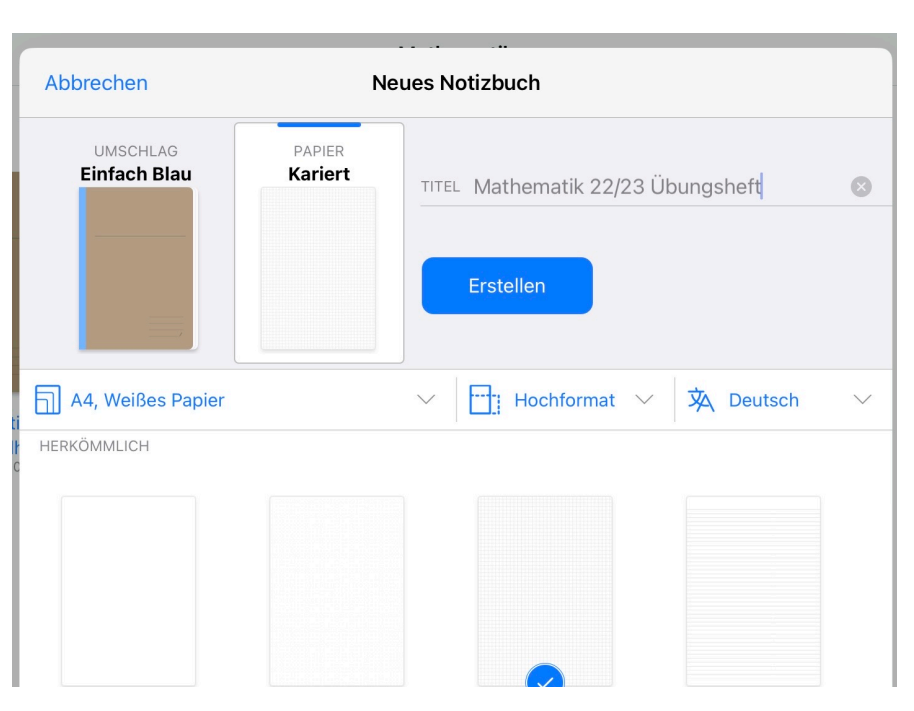

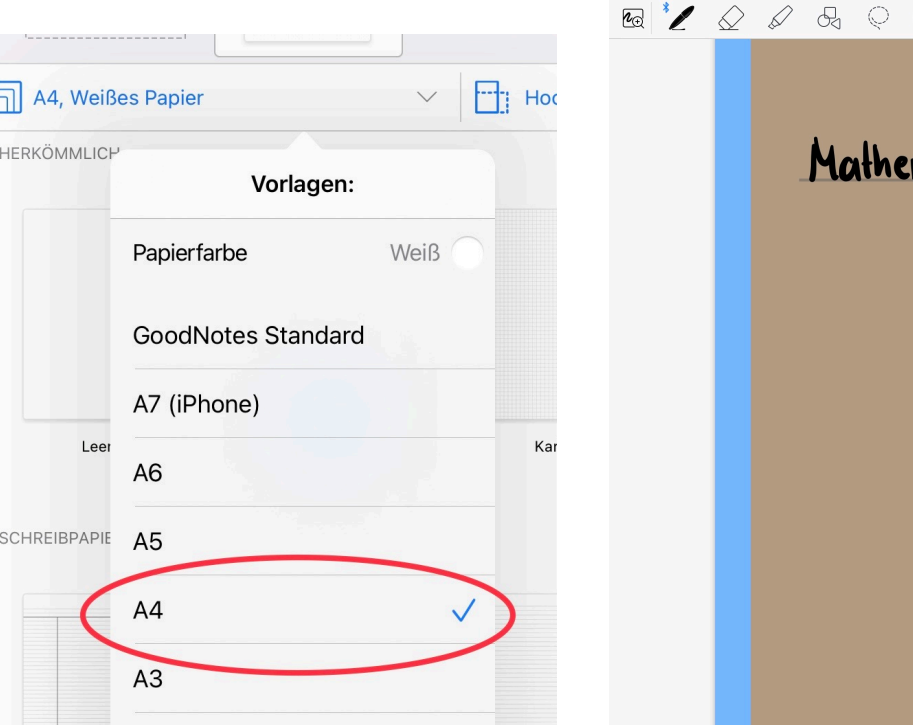

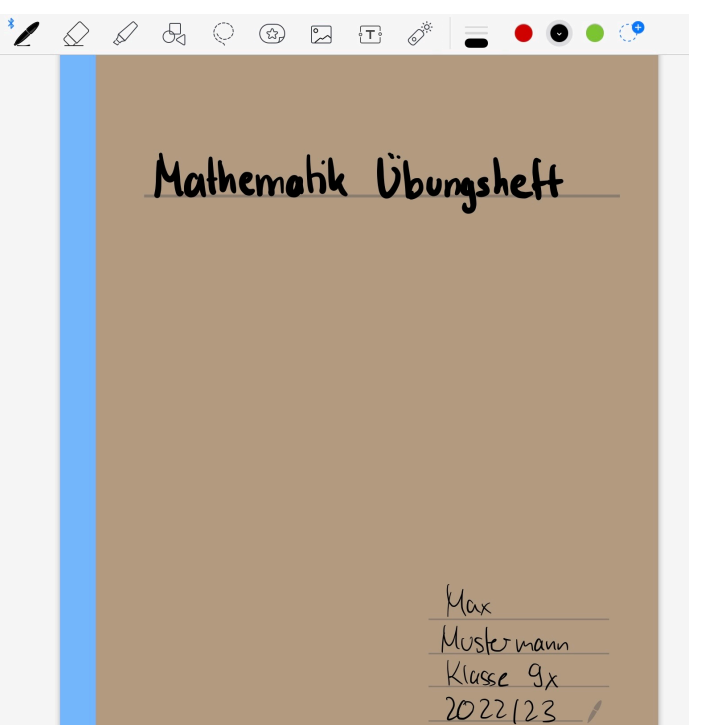

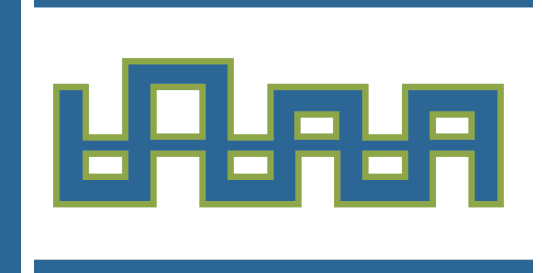

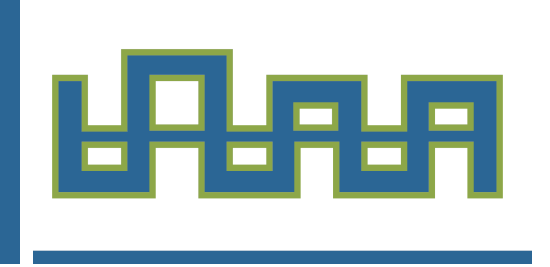

- Digitale Heftführung mit GoodNotes
	- Ordnerstruktur: für jedes Fach einen Ordner erstellen
	- Darin die benötigte Anzahl an Notizbüchern erstellen und eindeutig benennen

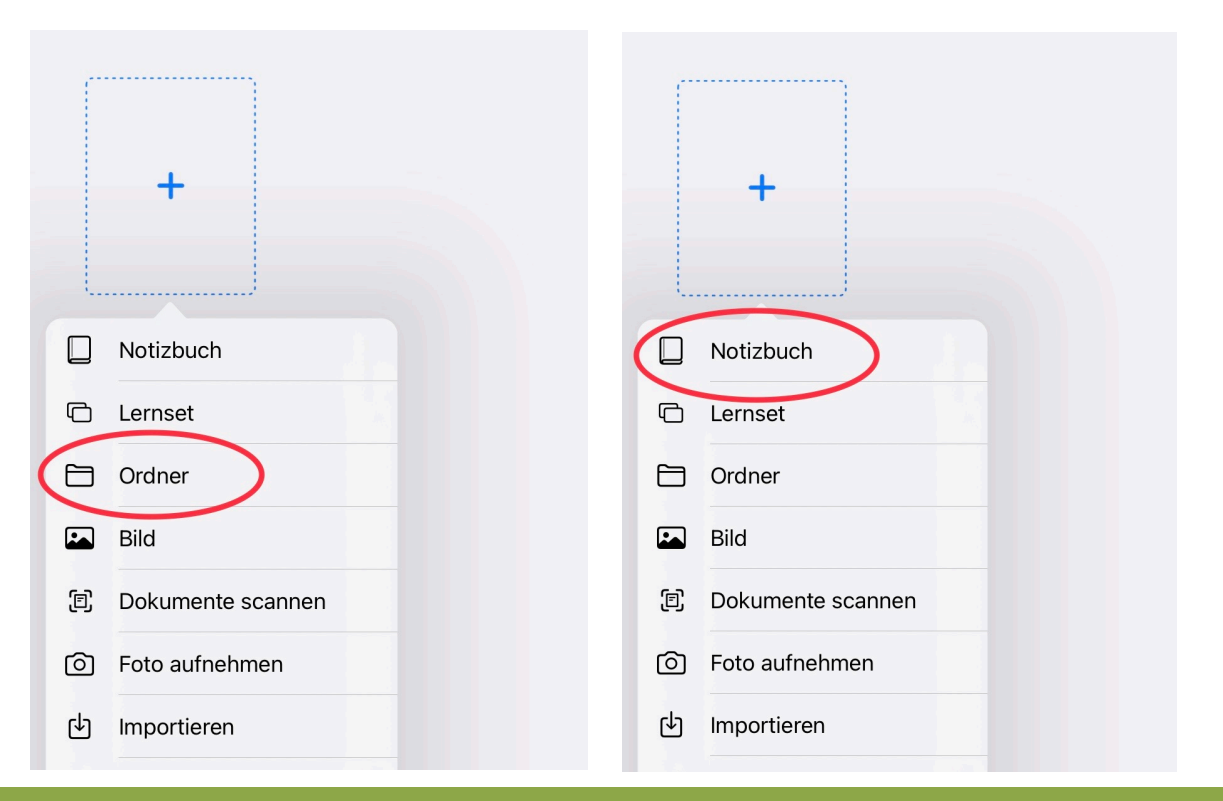

- Digitale Heftführung mit GoodNotes
	- Ordnerstruktur: für jedes Fach einen Ordner erstellen
	- Darin die benötigte Anzahl an Notizbüchern erstellen und eindeutig benennen

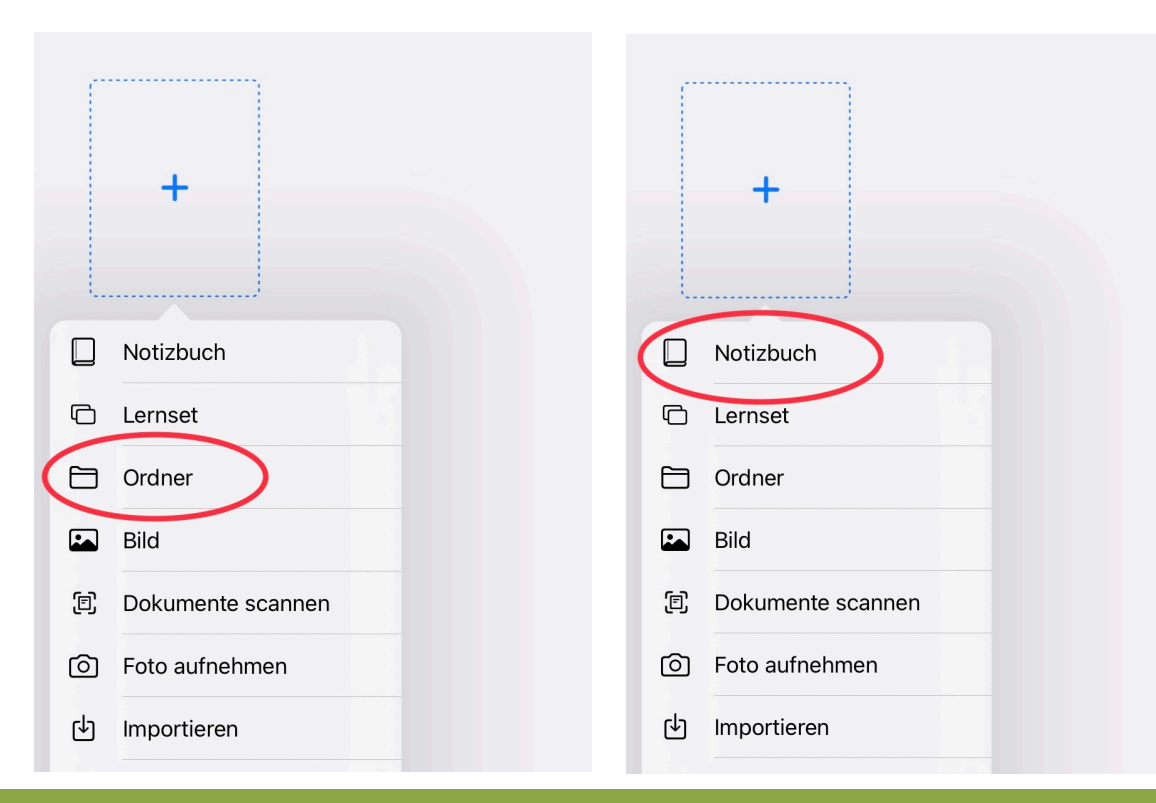

**"Aufgabe:** Erstelle in Goodnotes für jedes Fach einen Ordner und pro Fach mindestens ein Notizbuch.

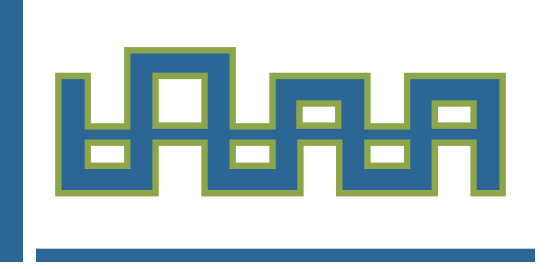

- Automatisches Backup
	- nicht nur für den Fall der Fälle: So können die Notizbücher auch von Computer aus als PDF-Datei angeschaut werden

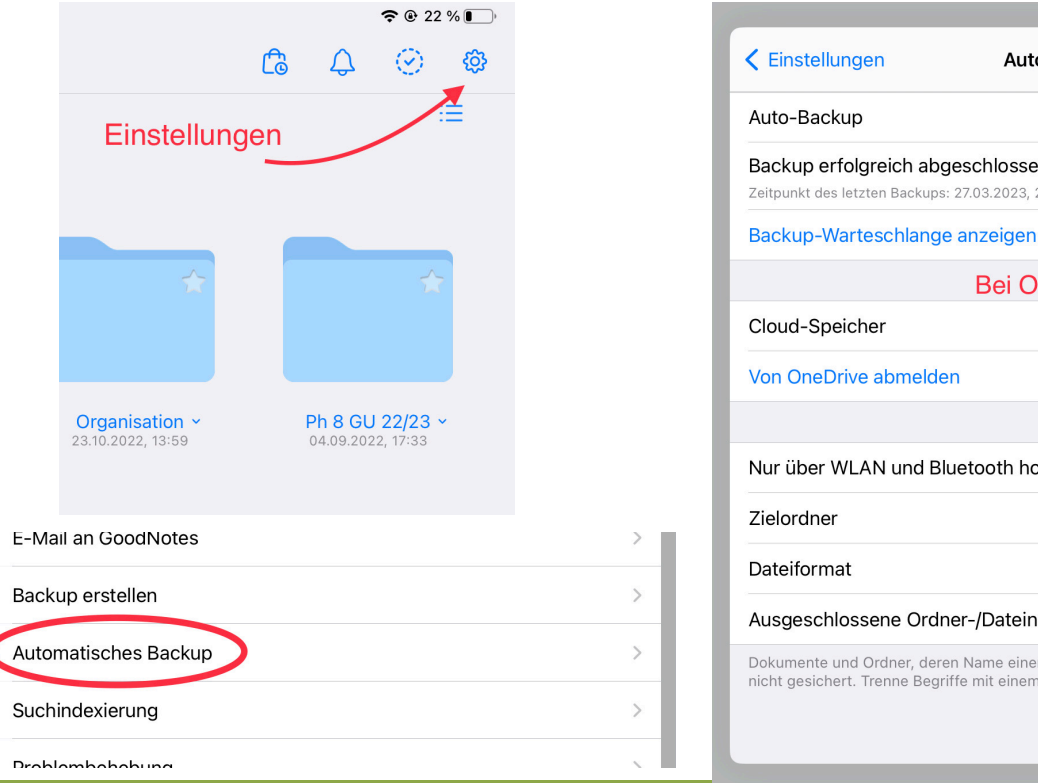

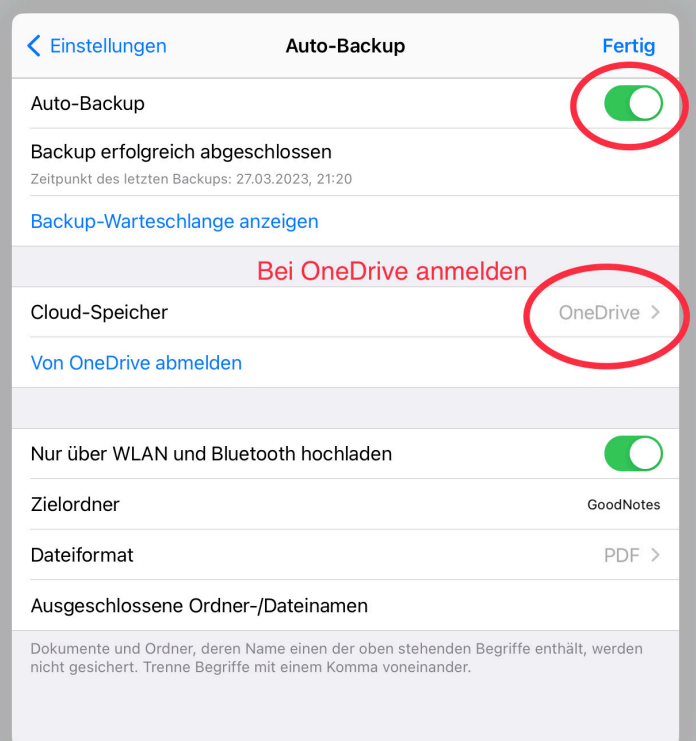

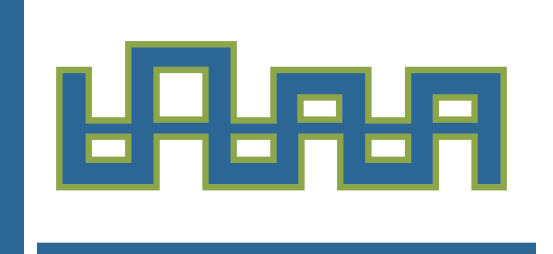

- Automatisches Backup
	- nicht nur für den Fall der Fälle: So können die Notizbücher auch von Computer aus als PDF-Datei angeschaut werden

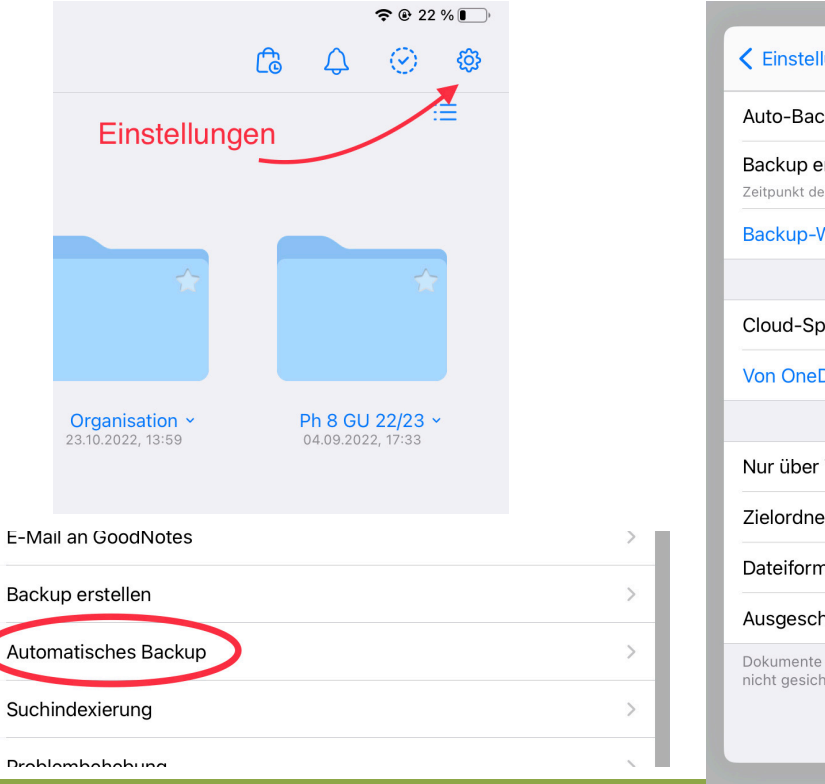

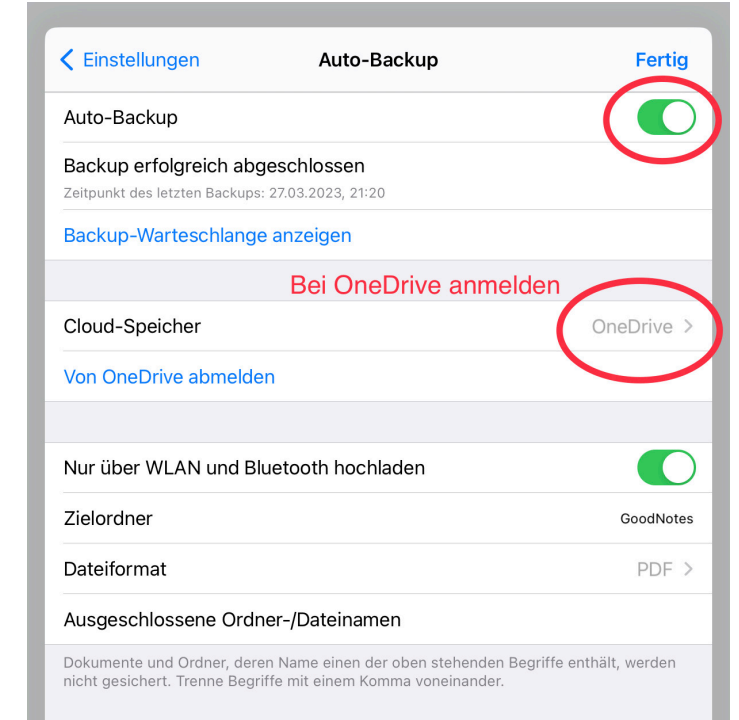

**"Aufgabe:** Aktiviere das automatische Backup in die OneDrive. Überprüfe, ob die Ordner und Dateien in der OneDrive-App erscheinen.